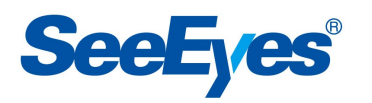

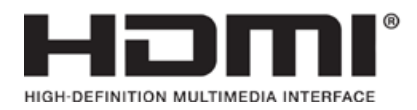

DIGITALER 4-KANAL-VIDEO-SPLITTER

## **SC-04MHD**

# **Bedienungsanleitung**

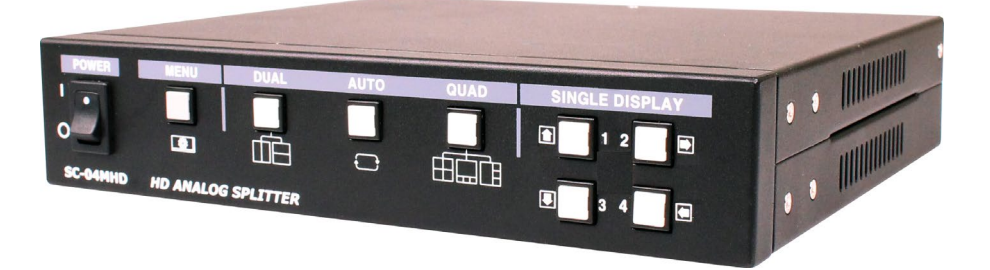

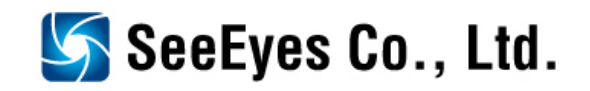

## **Vorsichts- und Sicherheitshinweise**

**Der Inhalt dieser Bedienungsanleitung soll die Sicherheit der Benutzer gewährleisten und Sachschäden verhindern. Lesen Sie dieses Benutzerhandbuch sorgfältig durch und verwenden Sie das Gerät ordnungsgemäß.**

Warnung (Wenn Sie eine der folgenden Richtlinien nicht einhalten, können Sie schwer verletzt werden oder den Tod einer Person verursachen.)

**■ Installieren Sie das Produkt unbedingt erst, nachdem Sie das Netzkabel abgezogen haben. Verwenden Sie auch nicht viele Netzstecker gleichzeitig.** 

- Dies kann zu abnormaler Hitze, Feuer und Stromschlag führen.

■ Lassen Sie das Gerät nicht an einem Ort stehen, an dem Wasser fällt oder spritzt. Stellen Sie **auch nichts, das mit Wasser gefüllt ist, wie eine Blumenvase auf das Gerät.** 

- Eine Fehlfunktion oder ein Brand kann auftreten, wenn Flüssigkeit in das Gerät gelangt.

■ Biegen Sie das Netzkabel nicht mit übermäßiger Kraft. Stellen Sie sicher, dass das Netzkabel **nicht von schweren Gegenständen gequetscht wird.**

- Es kann einen Brand verursachen.

■ Öffnen Sie den Deckel nicht willkürlich, da sich in diesem Gerät ein Hochspannungsteil **befindet. Zerlegen, reparieren oder modifizieren Sie es niemals.**

- Ein abnormaler Betrieb kann zu Bränden, Stromschlägen und Verletzungen führen.

■ Installieren Sie dieses Produkt nicht an Orten mit hoher Luftfeuchtigkeit, Staub oder Ruß.

- Dies kann zu Stromschlägen und Bränden führen.

■ Stecken Sie das Netzkabel nicht mit nassen Händen ein oder aus. Wenn das Netzkabel locker **ist, schließen Sie es nicht an.**

- Es besteht Brand- und Stromschlaggefahr.

■ Bewahren Sie das Gerät an einem kühlen Ort auf, an dem kein direktes Sonnenlicht vorhanden **ist. Halten Sie es auf einer angemessenen Temperatur und vermeiden Sie Heizgeräte wie Kerzen oder Heizungen. Halten Sie die Geräte oder Werkzeuge auch von Orten fern, an denen Menschen kommen und gehen.** 

- Es kann Brände verursachen.

■ **Achten Sie auf mögliche Gefahren am Arbeitsplatz, wie nassen Boden, nicht geerdete Verlängerungskabel, alte Netzkabel und mangelnde Sicherheitserdung. Wenden Sie sich an Ihre Verkaufsstelle oder an einen Fachmann, wenn Probleme auftreten.** 

- Dies kann zu Bränden und Stromschlägen führen.

■ Halten Sie die Rückseite des Produkts mehr als 15 cm und die Seiten mehr als 5 cm von der **Wand entfernt. Wenn Sie das Produkt zu nahe an der Wand installieren, kann sich das Kabel verbiegen, zu stark zusammendrücken oder brechen, da verschiedene externe Eingangs- / Ausgangsanschlüsse wie Netzkabel aus der Rückseite des Produkts herausragen.** 

- Dies kann zu Bränden, Stromschlägen und Verletzungen führen.

■ In Bezug auf die Eingangsspannung für den Betrieb dieses Geräts muss ein Spannungsbereich **innerhalb von 10% der Nennspannung liegen und die Steckdose muss geerdet sein. Verwenden Sie auch keine Wärmequelle wie einen Haartrockner, ein Bügeleisen und einen Kühlschrank für dasselbe Netzteil.**

- Dies kann zu ungewöhnlicher Hitze, Feuer und Stromschlag führen.

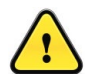

 Warnung (Wenn Sie eine der folgenden Richtlinien nicht einhalten, können Sie schwer verletzt werden oder den Tod einer Person verursachen.)

■ Vermeiden Sie die Installation in Bereichen mit starken Magnetfeldern oder in der Nähe von **drahtlosen Geräten wie Radio oder Fernseher.**

 - Stellen Sie das Gerät an einem Ort auf, der frei von Magnetpartikeln, Radiowellen oder starken Vibrationen ist.

■ Die richtige Umgebungstemperatur und Luftfeuchtigkeit werden empfohlen.

- Vermeiden Sie extrem hohe (über 50 ° C) oder niedrige (unter -10 ° C) Temperaturen und feuchte Bedingungen.

■ Stellen Sie keine schweren Gegenstände auf das Produkt und lassen Sie keine Fremdstoffe in **das Gerät eindringen.** 

- Dies kann zu Fehlern führen.

■ Installieren Sie das Gerät an einem gut belüfteten Ort und vermeiden Sie direktes Sonnenlicht **oder Heizgeräte.**

■ An einem flachen und stabilen Ort installieren. Verwenden Sie keine aufrechte oder schräge **Position.**

- Es funktioniert möglicherweise nicht richtig oder ist aufgrund des Sturzes des Geräts gefährlich.

**■ Starke Stöße oder Vibrationen können zu Geräteausfällen führen. Seien Sie vorsichtig, wenn Sie das Gerät verwenden.**

- Installieren Sie das Gerät an einem Ort ohne starke Vibrationen.

■ Wenn Sie ungewöhnliche Geräusche oder Gerüche bemerken, ziehen Sie sofort den

**Netzstecker und wenden Sie sich an die Verkaufsstelle oder das Servicecenter.**

- Es besteht Brand- und Stromschlaggefahr.

**■ Lassen Sie die Luft im Raum, worin das Gerät steht, zirkulieren und befestigen Sie die Produktabdeckung richtig.**

- Dies kann die Ursache für ein Versagen durch Umwelteinflüsse sein.

**■ Bitte lassen Sie das Produkt regelmäßig im Service-Center überprüfen, um die Leistung des Systems aufrechtzuerhalten.** 

- Wir sind nicht verantwortlich für Schäden, die durch Unachtsamkeit des Benutzers verursacht werden.

■ **Stellen Sie sicher, dass das Netzkabel an die geerdete Steckdose angeschlossen ist.** 

- Es besteht die Gefahr eines Stromschlags und von Personenschäden.

**■ Schließen Sie den Netzstecker an einen Ort an, der einfach zu erreichen ist.** 

- Wenn ein Produktfehler aufgetreten ist, muss der Netzstecker gezogen werden, um das Gerät vollständig auszuschalten. Der Netzschalter am Hauptgerät schaltet die Stromversorgung nicht vollständig aus.

**■ Die Übertragungsentfernung kann je nach Art des Koaxialkabels variieren.**

■ Verwenden Sie dieses Gerät nicht in unmittelbarer Nähe eines Geräts, das starke Wellen wie **Funkgeräte (TRANSCEIVER, Walkie-Talkie usw.) oder Repeater erzeugt. Dies kann das Videosignal beeinträchtigen oder Störungen wie Rauschen oder Risse auf dem Bildschirm verursachen.**

■ **Ziehen Sie den Netzstecker bei Donner und Blitz vorsichtig ab.** 

**■ Wenn Sie außer den oben genannten Dingen weitere technische Unterstützung von einem professionellen Techniker benötigen, zögern Sie nicht, sich an unser Servicecenter zu wenden.**

**■ Um die Koaxialkabel zu verlängern oder zu verkürzen, sollten Sie sie wie folgt anschließen.**

- BNC-M (Stecker) - BNC-JJ - BNC-M (Stecker): Beispiel für den Anschluss eines BNC-Steckers

**■ Bitte stellen Sie sicher, dass das Verbindungsteil der Kabel vollständig isoliert ist, um die Metallteile nicht freizulegen.**

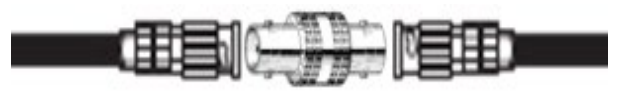

## **1. Einleitung**

#### **1-1. Überblick**

SC-04MHD ist ein digitaler 4-Kanal-Video-Splitter mit mehreren Formaten, der eine hochauflösende Anzeige in verschiedenen Split-Modi in Echtzeit bietet.

Dieses Element unterstützt verschiedene Eingänge wie AHD, TVI, CVI, CVBS und verfügt über verschiedene Ausgangsanschlüsse, um mit vielen verschiedenen externen Geräten kompatibel zu sein. Die Fernbedienung ist auch über den RS-485-Anschluss verfügbar. Es zeigt Datum, Uhrzeit und den Namen des Kanals auf dem Monitor sowie etwaige Kanalverluste an.

## **1-2. Eigenschaften**

- Verschiedene Videoeingänge (AHD, TVI, CVI, CVBS)
- Unterstützt Loop-Through-Ausgang
- Zeigt Videos von vier Kameras in Echtzeit an
- Verschiedene Teilungsmodi: 2 Teilungs-, 4 Teilungs- oder 3 Teilungsbildschirme
- Automatische Sequenzfunktion
- RS-485-Kommunikationsanschluss für eine Fernbedienung
- Alarmanschluss: 4 Eingänge, 1 Ausgang (Relaiskontakt)
- Anzeige und Speicherung von Datum und Uhrzeit bei Alarm und Verlust.
- Verschiedene Videoausgangsauflösungen

HDMI: 1920x1080p 25/30/50/60Hz, 1920x1080i 50/60Hz, 1280x720p 50/60Hz,

1024x768@60Hz, 1360x768@60Hz, 1600x1200@60Hz

VGA: 1920x1080p 60Hz, 1280x720p 60Hz, 1024x768@60Hz, 1360x768@60Hz, 1600x1200@60Hz CVBS: NTSC, PAL

## **2. Komponenten**

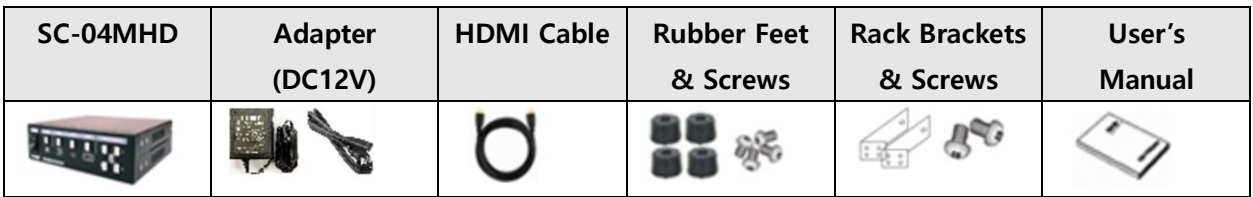

## **3. Produktteile und Anschluss von Peripheriegeräten**

#### ① ② ③ ④ ⑤ ⑧ ⑥ ⑦ ⑨♦ QUAD **POWER MENU DUAL AUTO** SINGLE DISPLAY ı 囹 2 O  $\bullet$ Æ Ъ SC-04MHD **HD ANALOG SPLITTER**

### **3-1. Frontschnittstelle**

- **① POWER:** Ein- und Ausschalten.
- **② MENU**: Zum Einrichten dieses Elements und / oder Überprüfen der aktuellen Einstellungen.
- **③ DUAL:** Um in den horizontalen / vertikalen 2-Split-Bildschirmmodus zu wechseln.
	- Die grüne LED leuchtet, wenn Sie diese Taste im Split-Modus drücken.

 Über diese Schaltfläche können Sie im Menü das Untermenü aufrufen oder die Einstellungen speichern.

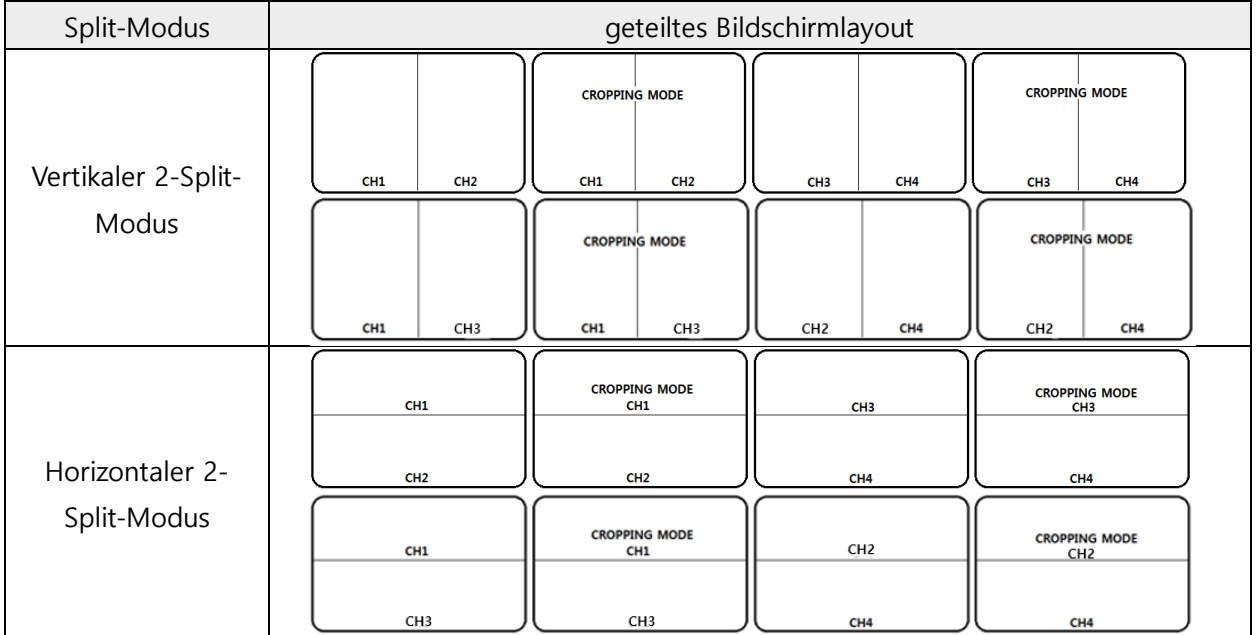

**④ AUTO:** Um den Auto-Sequenz-Modus zu aktivieren.

Sobald Sie diese Taste im Split-Modus eine Sekunde lang drücken, leuchtet die grüne LED und das Video wird nacheinander im Vollbildmodus von 1 bis 4 CH angezeigt.

Wenn Sie diese Taste im Zuschneidemodus eines vertikal zweigeteilten Modus einige Sekunden lang drücken, flackert die LED und im entsprechenden Kanal wird ein roter Kreis angezeigt. Danach können Sie das entsprechende Video mit den Tasten Auf / Ab / Links / Rechts an eine andere Position verschieben und speichern, indem Sie diese Taste einige Sekunden lang erneut drücken.

Sobald Sie diese Taste im Auto-Sequenz-Modus erneut drücken, erlischt die grüne LED und der Auto-Sequenz-Modus wird beendet. Im Menü. Über diese Schaltfläche können Sie das obere Menü aufrufen oder die Einstellungen abbrechen.

| Split-Modus           | geteiltes Bildschirmlayout |                 |                 |                 |  |
|-----------------------|----------------------------|-----------------|-----------------|-----------------|--|
| Automatic<br>sequence | CH1                        | CH <sub>2</sub> | CH <sub>3</sub> | CH <sub>4</sub> |  |

**⑤ QUAD:** Um in den horizontalen / vertikalen 4-Split-Bildschirmmodus (Quad-Modus) zu wechseln. Die grüne LED leuchtet, wenn Sie diese Taste im Split-Modus drücken.

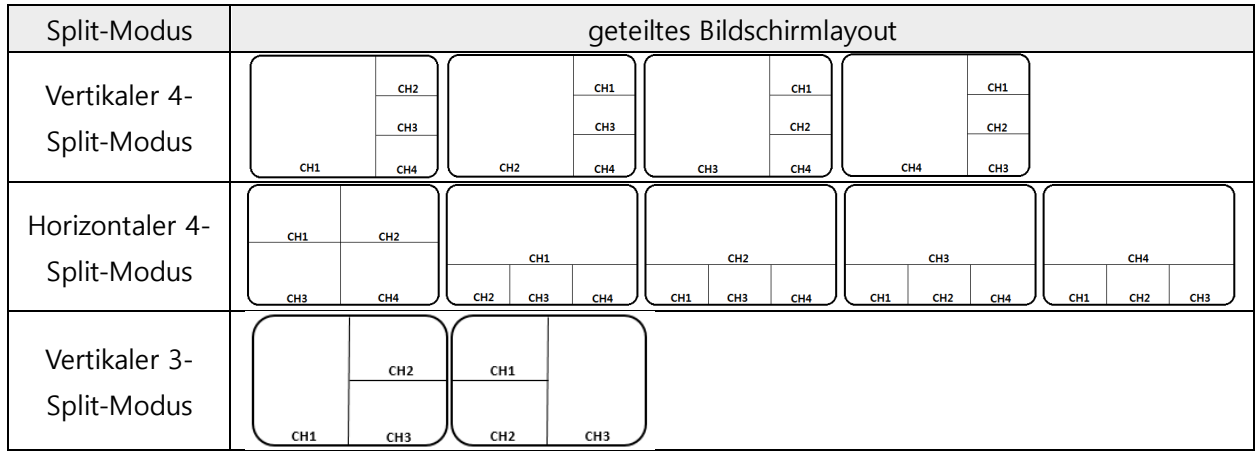

**⑥ SINGLE DISPLAY 1:** Anzeigen des Kanals 1 im Vollbildmodus und Auswählen eines zu Ausgeschnitten Kanals. Im Menümodus nach oben gehen.

- **⑦ SINGLE DISPLAY 2:** Anzeigen des Kanals 2 im Vollbildmodus und Verschieben des zugeschnittenen Bildes. Im Menümodus nach rechts bewegen.
- **⑧ SINGLE DISPLAY 3:** Anzeigen des Kanals 3 im Vollbildmodus und Auswählen eines zu Ausgeschnitten Kanals. Im Menümodus nach unten gehen.
- **⑨ SINGLE DISPLAY 4:** Anzeigen des Kanals 4 im Vollbildmodus und Verschieben des zugeschnittenen Bildes. Im Menümodus nach links bewegen.
- **※ Wenn der Signaltyp des Eingangsvideos sowohl NTSC (30 fps) als auch PAL (25 fps) ist, wird empfohlen, dieselbe Art von Video zu verwenden, da NTSC-Bilder auf dem geteilten Bildschirm möglicherweise unnatürlich sind.**

#### **※ Verwendung der CROPPING-Funktion (VIDEO SCALE 16: 9)**

Die Zuschneidefunktion kann nur im vertikalen 2-Split-Modus aktiviert werden. Drücken Sie die Taste DUAL, um das Video in 16: 9 (oder 4: 3, Full) anzuzeigen, und drücken Sie die Taste erneut, um das

mittlere Bild und die Meldung "CROPPING MODE" in der Mitte anzuzeigen (diese Meldung verschwindet innerhalb drei Sekunden).

**1) Vertical 2 Split**

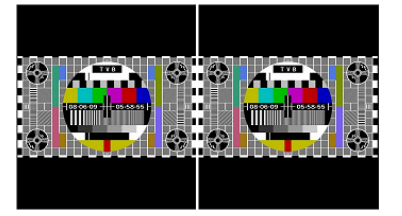

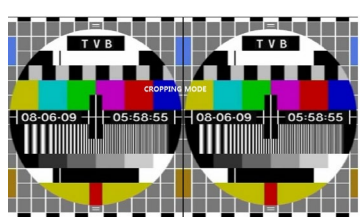

Drücken Sie die AUTO KEY einige Sekunden lang, damit die AUTO KEY-LED flackert und eine rote Linie angezeigt wird.

Drücken Sie SINGLE DISPLAY 3, um das Bild auf der rechten Seite zu verschieben, und drücken Sie SINGLE DISPLAY 1, um das Bild auf der linken Seite zu verschieben.

Drücken Sie SINGLE DISPLAY 2, um das Bild nach rechts zu verschieben, und drücken Sie SINGLE DISPLAY 4, um das Bild nach links zu verschieben, während die rote Linie aktiviert ist.

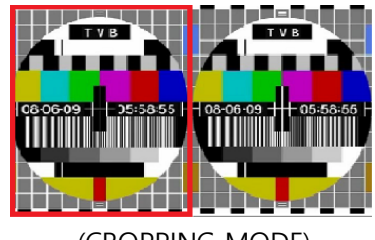

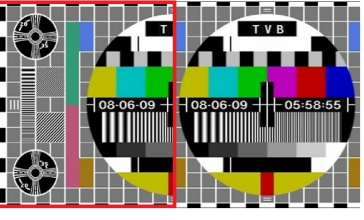

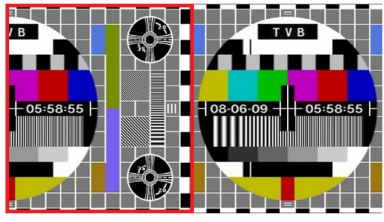

(CROPPING MODE) (SINGLE DISPLAY 2 KEY) (SINGLE DISPLAY 4 KEY)

Drücken Sie die AUTO KEY einige Sekunden lang, um den Zuschneidemodus zu beenden, indem Sie die rote Linie verschwinden lassen und die AUTO KEY-LED ausschalten.

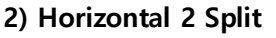

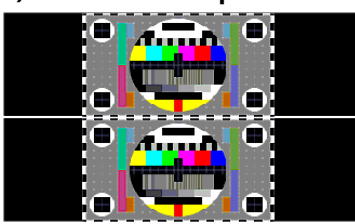

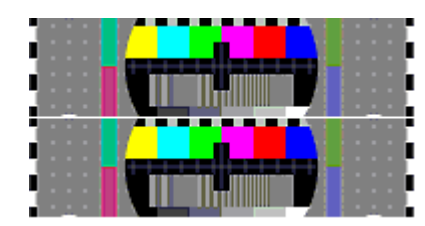

Drücken Sie die AUTO KEY einige Sekunden lang, damit die AUTO KEY-LED flackert und eine rote Linie angezeigt wird.

Drücken Sie SINGLE DISPLAY 3, um das Bild unten auszuwählen, und drücken Sie SINGLE DISPLAY 1, um die rote Linie zu verschieben und das Bild oben auszuwählen.

Drücken Sie SINGLE DISPLAY 2, um das Bild nach unten zu verschieben, und drücken Sie SINGLE DISPLAY 4, um das Bild nach oben zu verschieben, während die rote Linie aktiviert ist.

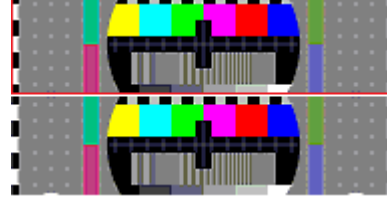

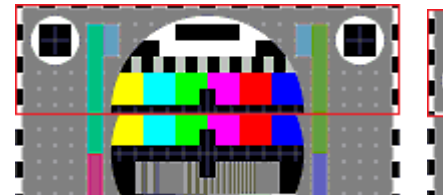

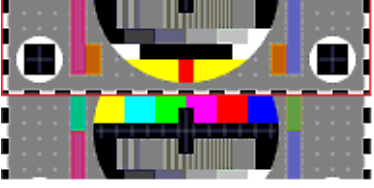

(CROPPING MODE) (SINGLE DISPLAY 2 KEY) (SINGLE DISPLAY 4 KEY)

Drücken Sie die AUTO KEY einige Sekunden lang, um den Zuschneidemodus zu beenden, indem Sie die rote Linie verschwinden lassen und die AUTO KEY-LED ausschalten.

**※ Um nicht auf einen Kanal zu wechseln, der einen Alarm oder einen Videoverlust vom abgeschnittenen Bild hat, schalten Sie bitte die ALARM-E / A und den VERLUST im MENÜ-SYSTEM aus.**

#### **3-2. Rückseite Schnittstelle**

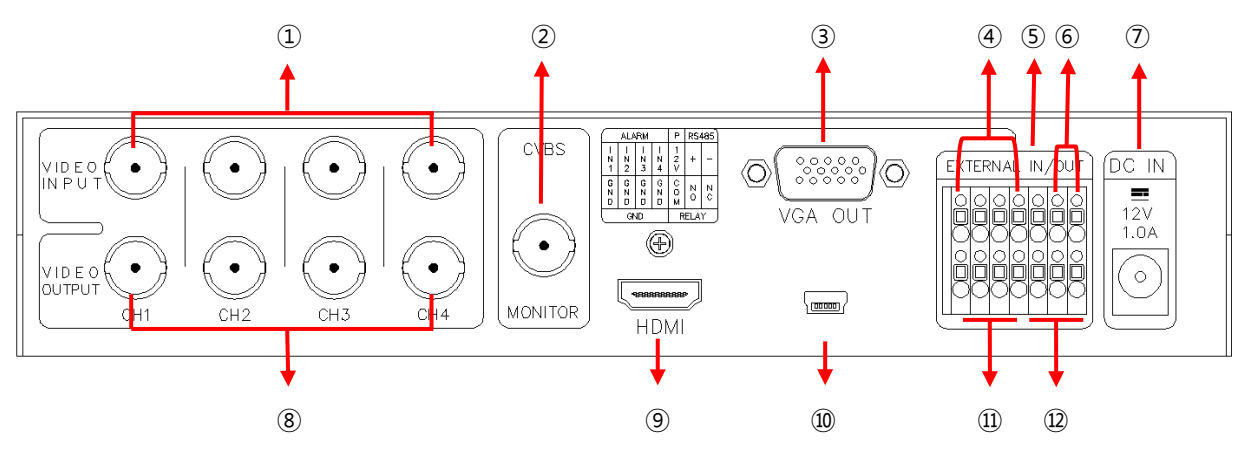

- **① VIDEO INPUT**: HD Analog (AHD, TVI, CVI) und CVBS Videoeingang (bis zu vier Kanäle).
- **② CVBS:** CVBS-Videoausgang.
- **③ VGA OUT:** RGB-Ausgang.
- **④ ALARM INPUT**: Alarmeingang zur Steuerung des Videoanzeigebildschirms durch einen angeschlossenen Fremdsensor oder Schalter.

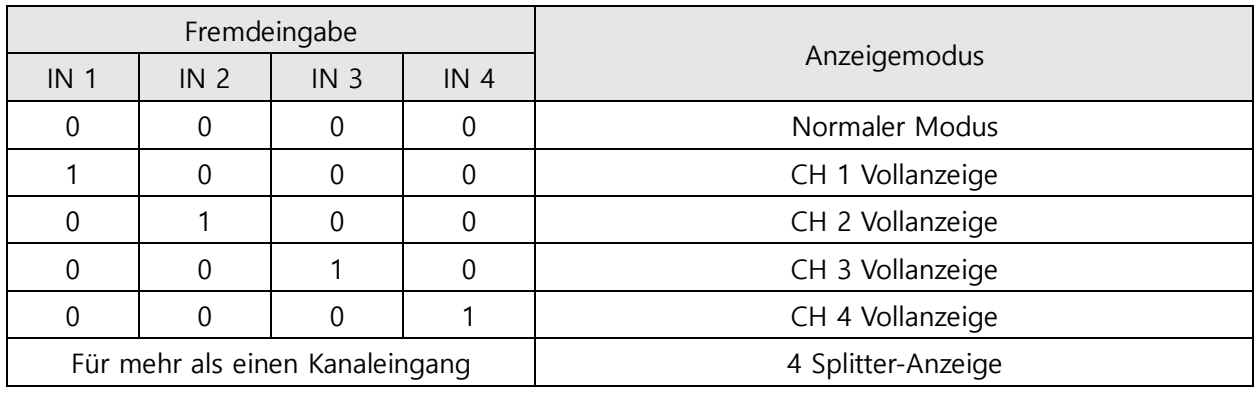

#### Anzeigemodus pro Fremdalarmeingang

※ Wenn in einem bestimmten Kanal ein Alarm eingegeben wird, wird der entsprechende Videokanal angezeigt..

※ Eingangs-AUS-Modus = "0", Eingangs-EIN-Modus = "1" (GND und Inx erzeugen einen Kurzschluss)

※ Der entsprechende Videokanal wird nicht angezeigt, wenn das Alarmsignal in einen Kanal mit Signaldämpfung eingegeben wird.

#### **④-① Alarmeingang**

Der GND und der Inx öffnen oder erzeugen einen Kurzschluss, indem sie ein Kontaktsignal (Schalter, Relais) verwenden, das kein elektrisches Signal empfängt. Wenn ein Alarm von einem Fremdalarmeingang ausgelöst wird, wird der entsprechende Kanal angezeigt. Wenn Sie während der Alarmhaltezeit andere Tasten drücken, wird der Alarm gelöscht.

#### **④-② Alarm Freigabe**

Wenn die externen Steuerdaten (Alarmeingang) entfernt werden, kehrt der letzte Anzeigemodus zurück, der angezeigt wurde, bevor die externen Daten nach der Alarmhaltezeit eingegeben wurden. Sie können die Alarmhaltezeit wie folgt einstellen: SETUP MENU → SYSTEM MENU → ALARM HOLD.

#### **④-③ Struktur des Alarmbetriebs**

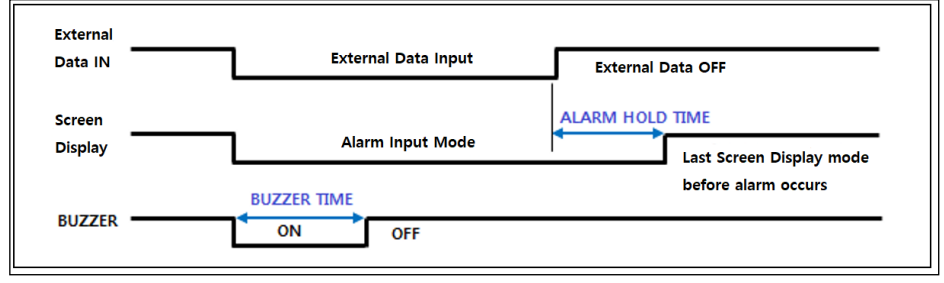

#### **⑤ Strom**: DC 12V/200mA Ausgang.

**⑥ RS-485:** RS-485-Kommunikation durch ein externes Gerät für eine Fernbedienung.

#### **⑥-① Kommunikationseinstellungen**

- Datenlänge: 8 Bit, Start / Stopp-Bit: 1 Bit, Paritätsbit: Keine, Baudrate: Menüsollwert.

- Steuerdatenformat steuern

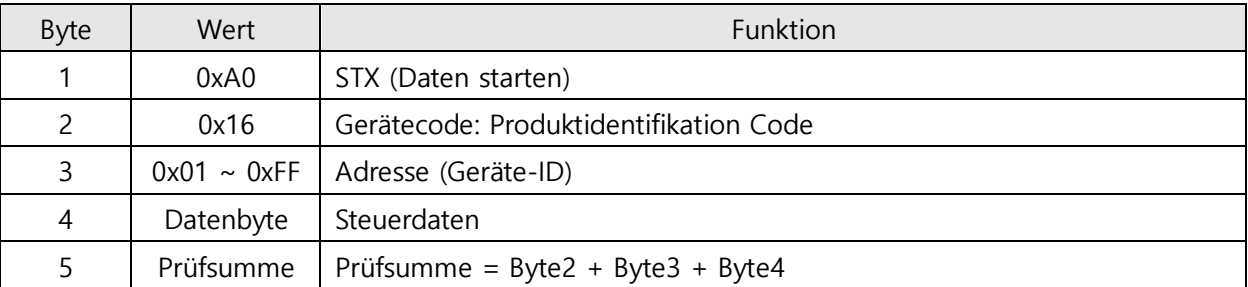

#### **⑥-② Daten code steuern**

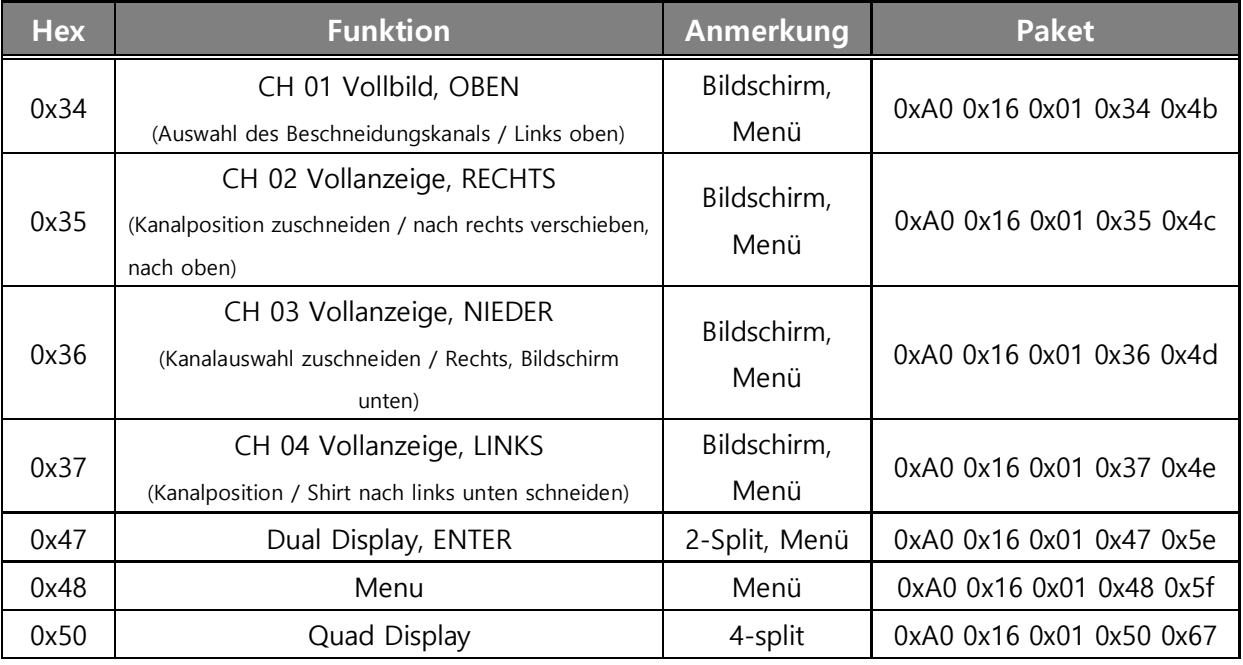

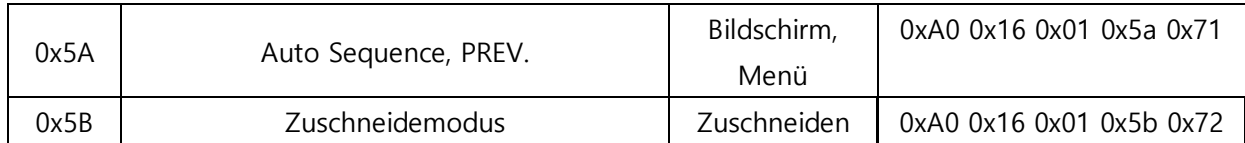

**⑦ DC IN:** Leistungsaufnahme.

**⑧ VIDEO-AUSGANG:** HD-Analog- und CVBS-Video Ausgang.

 ※ Beim Anschließen an den BNC-Anschluss wird die 75-Ω-Terminierung ausgelöst, da sich der Schalter für die automatische Terminierung im Inneren befindet. Wenn Sie es daher nach dem Anschließen an den BNC-Anschluss nicht an ein externes Gerät wie einen DVR anschließen, kann das angezeigte Bild aufgrund des Anschlussproblems unscharf werden.

**⑨ HDMI:** HDMI-Ausgang.

**⑩ MINI-USB:** Um die Firmware zu aktualisieren.

**⑪ GND (Ground):** Alarm Eingangs- und -ausgangsleistung. So steuern Sie das Produkt von einem externen Gerät aus.

**⑫ RELAY:** Elektrischer Signalausgang.

Betätigen eines Lichts oder einer Notglocke mithilfe eines elektrischen Signals, wenn ein Alarm auftritt.

N.O. (Normal offen): Der Kontaktpunkt ist ausgeschaltet.

N.C. (Normales Schließen): Der Kontaktpunkt ist eingeschaltet.

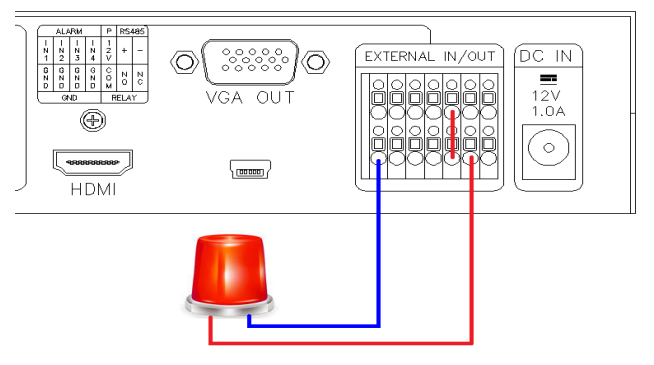

**Beispiel für eine ALARM-Ausgang**

## **4. Einrichtungsmenü**

## **MENÜ Struktur**

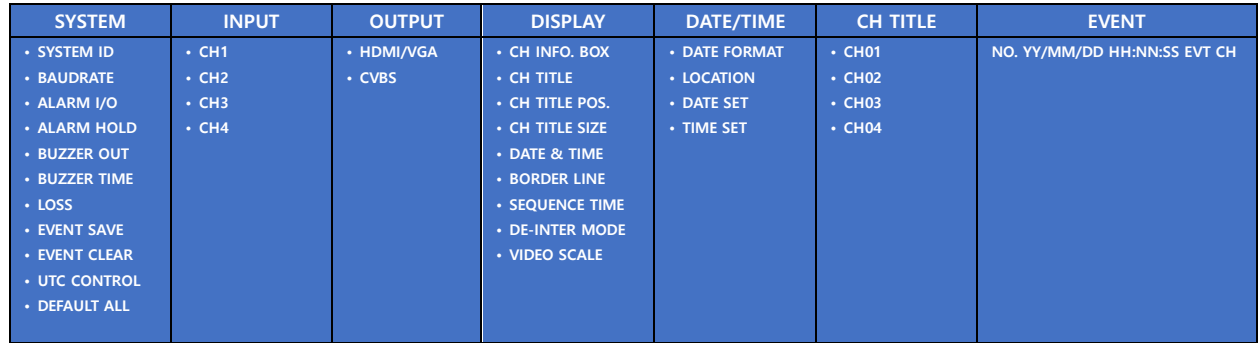

### **4-1. Startbildschirm des Menüs**

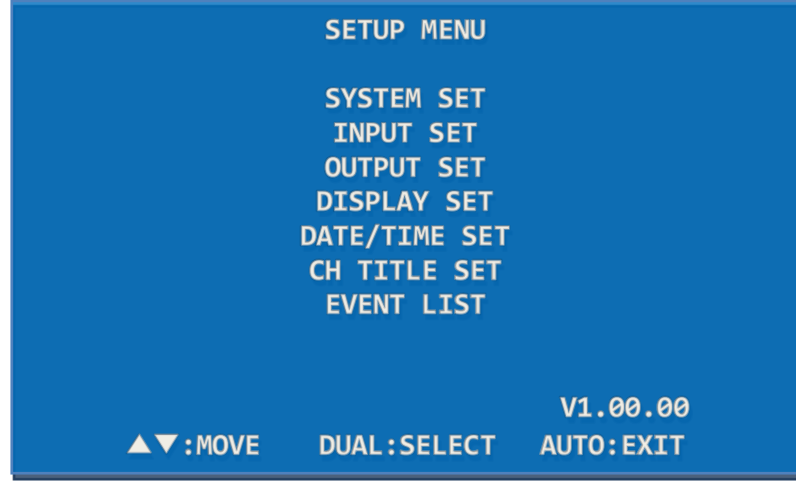

- Drücken Sie die Menütaste auf der Vorderseite des SC-04MHD, um das Menü wie oben gezeigt anzuzeigen.
- Verschieben Sie die Untermenüs mit den Tasten  $\triangle \triangledown$  und drücken Sie die Taste DUAL (Auswählen), um eines der Untermenüs auszuwählen.
- Um den Setup-Bildschirm aufzurufen, drücken Sie bitte die Menütaste, wenn das obige Bild angezeigt wird.
- Verwenden Sie die Tasten  $\triangle \nabla$ , um die Unterelemente in jedem Setup-Menü auszuwählen und die Einstellwerte mit den Tasten ◁ ▷ zu ändern.
- Drücken Sie die AUTO-Taste, um vom Untermenü zum Menü zurückzukehren.

**4-2. System Konfiguration**

|                                                                                                    | <b>SYSTEM SET</b>                                                                                      |                    |
|----------------------------------------------------------------------------------------------------|----------------------------------------------------------------------------------------------------|--------------------|
| <b>SYSTEM ID</b><br><b>BAUDRATE</b><br>ALARM I/O<br><b>ALARM HOLD</b><br><b>BUZZER OUT</b><br><b>BUZZER TIME</b><br><b>LOSS</b><br><b>EVENT SAVE</b><br><b>EVENT CLEAR</b> | 001<br>9600<br><b>OFF</b><br>03[SEC]<br><b>OFF</b><br>05[SEC]<br><b>ON</b><br><b>OFF</b><br><b>OFF</b> |                    |
| <b>UTC CONTROL</b><br><b>DEFAULT ALL</b><br>$\blacktriangle \blacktriangledown$ : MOVE                                                                                     | <b>ON</b><br><b>OFF</b><br><b>IFRICHANGE</b>                                                           | <b>AUTO: PREV.</b> |

### **4-2-1. SYSTEM ID**

Verwenden Sie die System-ID, wenn Sie SC-04MHD über RS-485 in großer oder kurzer Entfernung steuern. Sie können 1 bis 255 einfügen.

SYSTEM SET> Drücken Sie die Tasten ▲ ▼, um die SYSTEM ID auszuwählen.> Drücken Sie die Tasten ◀ ▶, um die Werte einzugeben / zu ändern (1 ~ 255).

#### **4-2-2. BAUDRATE**

Stellen Sie die Baudrate ein, wenn Sie den SC-04MHD über RS-485 in großer oder kurzer Entfernung steuern. Die verfügbaren Raten sind 2400, 4800, 9600, 19200.

SYSTEM SET> Drücken Sie die Tasten ▲ ▼, um BAUDRATE auszuwählen.> Drücken Sie die Tasten ◀ ▶, um die Einstellung einzustellen

Baudrate unter 2400, 4800, 9600, 19200.

#### **4-2-3. ALARM I/O**

Stellen Sie den Alarmeingang / -ausgang ein.

SYSTEM SET> Drücken Sie die Tasten ▲ ▼, um ALARM I / O auszuwählen.> Drücken Sie

die Tasten ◀ ▶, um die Einstellungen vorzunehmen

ALARM I/O - EIN/AUS (ON/OFF).

Wenn diese Funktion ausgeschaltet ist, wird der Alarm nicht ausgelöst.

#### **4-2-4. ALARM HOLD**

Stellen Sie die Dauer des Alarmbildschirms nach dem Löschen des Alarms ein. SYSTEM SET> Drücken Sie die Tasten ▲ ▼, um ALARM HOLD auszuwählen.> Drücken Sie die Tasten ◀ ▶, um die Dauer des Alarmbildschirms einzustellen (00 ~ 99 Sekunden).

#### **4-2-5. BUZZER OUT**

Stellen Sie den Summer ein, wenn eine Taste verwendet wird, ein Alarm generiert wird und / oder ein Videosignalverlust erkannt wird.

SYSTEM SET> Drücken Sie die Tasten ▲ ▼, um den Summer OUT auszuwählen.> Drücken Sie die Tasten ◀ ▶, um den Summer OUT ein- / auszuschalten. (ON/OFF).

Wenn diese Funktion ausgeschaltet ist, funktioniert der Summer nicht.

#### **4-2-6. BUZZER TIME**

Stellen Sie die Summerdauer ein.

SYSTEM SET> Drücken Sie die Tasten ▲ ▼, um die Summerzeit auszuwählen.> Drücken Sie die Tasten ◀ ▶, um die Summerdauer einzustellen (1 ~ 99 Sekunden).

### **4-2-7. LOSS**

Stellen Sie die Erkennung des Videosignalverlusts ein.

SYSTEM SET> Drücken Sie die Tasten ▲ ▼, um den VERLUST auszuwählen.> Drücken Sie die Tasten ◀ ▶, um den VERLUST EIN / AUS einzustellen. (ON/OFF)

Wenn diese Funktion deaktiviert ist, wird kein Videosignalverlust erkannt.

#### **4-2-8. EVENT SAVE**

Speichern Sie den Warnkanal und die aufgetretene Zeit in der EREIGNISLISTE, wenn ein Alarm oder ein Videoverlustalarm auftritt.

SYSTEM SET> Drücken Sie die Tasten ▲ ▼, um EVENT SAVE auszuwählen.> Drücken Sie die Tasten ◀ ▶, um diese Funktion ein- und auszuschalten. (ON/OFF)

Wenn diese Funktion ausgeschaltet ist, werden der gewarnte Kanal und die Zeit des Ereignisses nicht gespeichert.

#### **4-2-9. EVENT CLEAR**

Löschen Sie alle in der EREIGNISLISTE gespeicherten Datensätze.

SYSTEM SET> Drücken Sie die Tasten ▲ ▼, um EVENT CLEAR auszuwählen.> Drücken Sie die Tasten ◀ ▶, um diese Funktion ein- und auszuschalten. Um alle Datensätze zu löschen, aktivieren Sie diese Funktion und drücken Sie die Taste DUAL (Select).

### **4-2-10. UTC CONTROL**

Stellen Sie bei der Steuerung der Kamera mithilfe der UTC-Funktion des DVR (siehe Abbildung unten) sicher, dass die UTC-STEUERUNG des Produkts ausgeschaltet ist, da die Gefahr besteht, dass die Kamerasteuerung nicht ordnungsgemäß funktioniert oder Bilder zeitweise angezeigt werden.

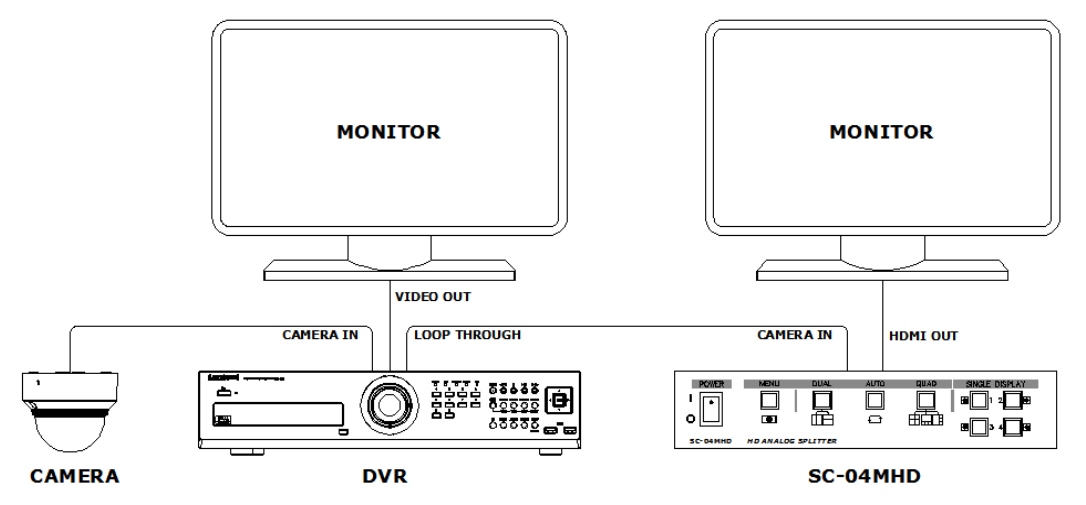

In einer Umgebung, die wie im folgenden Bild installiert ist, sollte UTC CONTROL eingeschaltet sein, um die Kamera vom DVR aus zu steuern.

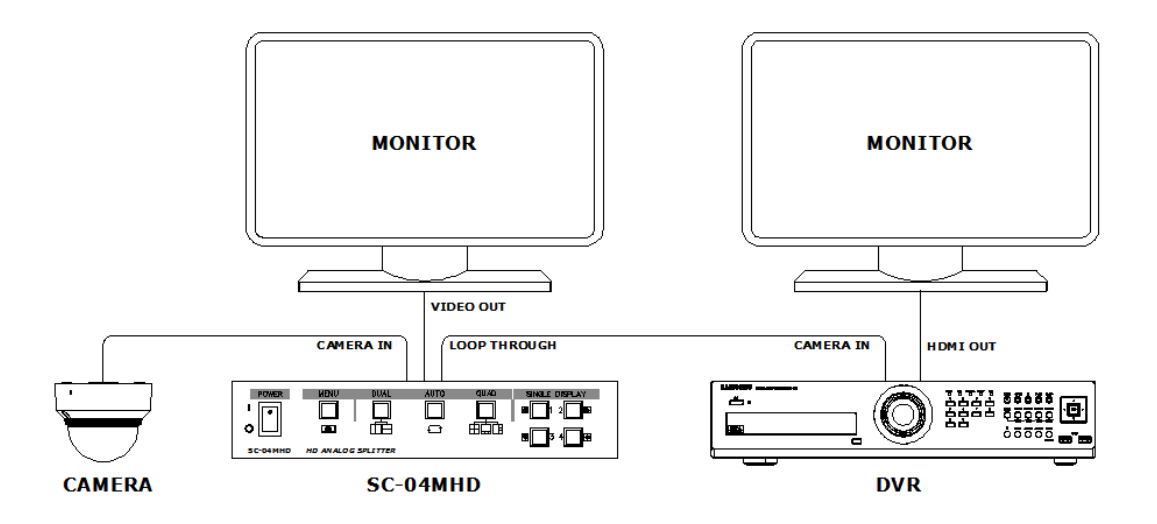

### **4-2-11. DEFAULT ALL**

Auf Werkseinstellungen zurücksetzen.

SYSTEM SET> Drücken Sie die Tasten ▲ ▼, um DEFAULT ALL auszuwählen.> Drücken Sie die Tasten ◀ ▶, um diese Funktion ein- und auszuschalten. Um die Werkseinstellungen wiederherzustellen, schalten Sie diese Funktion ein und drücken Sie die Taste DUAL (Select).

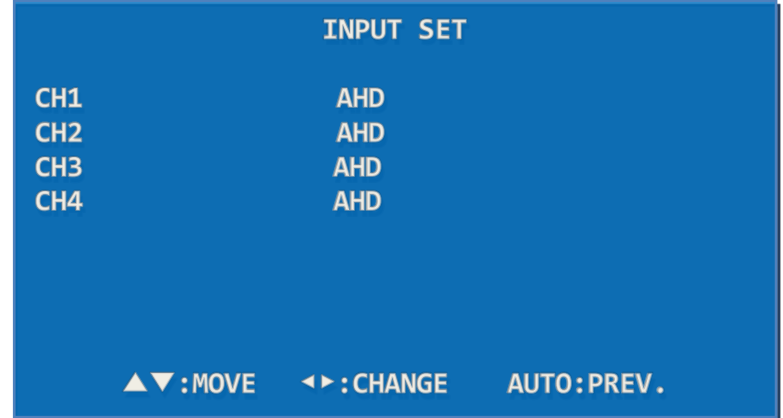

### **4-3. INPUT SET**

Stellen Sie das Videoeingangssignalformat ein.

Drücken Sie die Tasten ▲ ▼, um den Kanal auszuwählen, den Sie einstellen möchten.>

Drücken Sie die Tasten ◀ ▶, um das Videoeingabeformat zwischen AHD, TVI, CVI, CVBS einzustellen.

Die Kameraauflösung wird automatisch erkannt. (Das werkseitige Standardformat ist AUTO. Wenn das Video nicht angezeigt wird oder Rauschen aufweist, stellen Sie dieses Videoeingabeformat auf das tatsächliche Eingangssignalformat ein.)

Wenn der Ausgang des MATRIX SWITCHER mit dem Eingang des SC-04MHD verbunden ist, sollte INPUT SET in der SYSTEM-Einstellung auf CVBS (NTSC) oder CVBS (PAL) und LOSS OFF eingestellt sein.

Beim Umschalten der Kamera in MATRIX SWITCHER wird möglicherweise ein schwarzes Bild auf dem Ausgabebildschirm des SC-04MHD angezeigt und Kamerabilder werden möglicherweise dunkler oder heller.

### **4-4. OUTPUT SET**

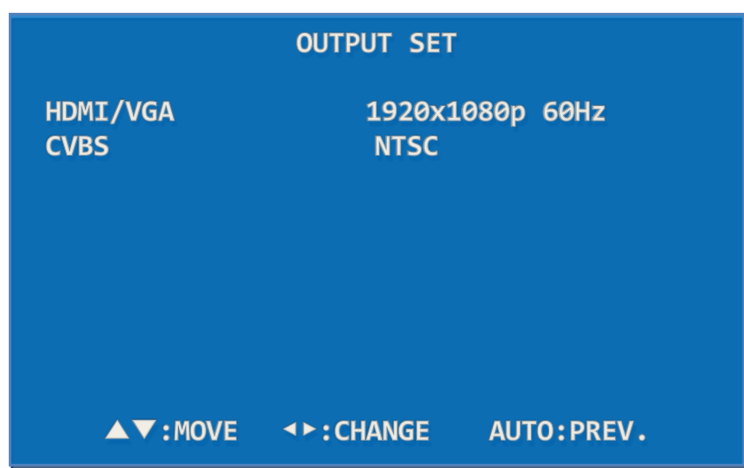

Stellen Sie die Ausgangssignalauflösung wie HDMI / VGA / CVBS ein. Die Ausgangsauflösung von HDMI und VGA ist gleich. Bitte überprüfen Sie die unterstützte Auflösung von Monitoren, die an SC-04MHD angeschlossen sind.

Wenn die Auflösung eines angeschlossenen Monitors in SC-04MHD nicht verfügbar ist, wird das Video möglicherweise nicht angezeigt. Wenn das Video nicht angezeigt wird, versuchen Sie, einen anderen Ausgangsanschluss zu verwenden, um die kompatible Auflösung mit dem Monitor einzustellen.

### **4-4-1. HDMI/VGA**

Stellen Sie die Ausgangsauflösung von HDMI und VGA ein.

Drücken Sie die Tasten ▲ ▼, um HDMI auszuwählen.> Drücken Sie die Tasten ◀ ▶, um die Ausgabeauflösung zu ändern.> Drücken Sie die Taste DUAL (Auswahl), um die ausgewählte Auflösung anzuwenden. (Unterstützte Auflösung: 1920x1080p 25/30/50/60, 1920x1080i 50/60, 1360 x 768/60, 1600 x 1200/60, 1024 x 768/60, 1280 x 720 50/60)

### **4-4-2. CVBS**

Stellen Sie das NTSC / PAL-Videoformat ein.

Drücken Sie die Tasten ▲ ▼, um CVBS auszuwählen.> Drücken Sie die Tasten ◀ ▶, um das CVBS-Format (NTSC oder PAL) einzustellen.

Um diese Einstellung abzuschließen, drücken Sie bitte die Taste DUAL (Select).

## **4-5. DISPLAY SET**

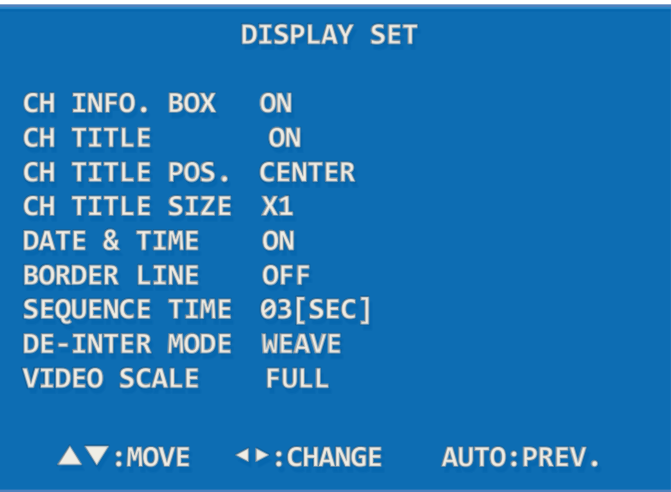

#### **4-5-1. CH INFO. BOX**

Zeigen Sie den Videoeingangsstatus links oben auf dem Monitor an.

Es verschwindet innerhalb von 10 Sekunden nach dem Einschalten des SC-04MHD. Wenn das Videoeingangssignal verloren geht oder geändert wird, wird es erneut angezeigt und verschwindet innerhalb von 10 Sekunden.

Wenn es ausgeschaltet ist, werden die Kanalinformationen nicht angezeigt.

#### **4-5-2. CH TITLE**

Stellen Sie den Kanal-Titel und die Nachricht für den Zuschneidemodus ein. DISPLAY SET> Drücken Sie die Tasten ▲ ▼, um den CH-TITEL auszuwählen.> Drücken Sie die Tasten ◀ ▶, um EIN / AUS einzustellen. Wenn es ausgeschaltet ist, wird der Kanalname nicht auf dem Bildschirm angezeigt.

#### **4-5-3. CH TITLE POS.**

Ändern Sie die Position, um den Kanalnamen (Titel) auf dem Monitorbildschirm anzuzeigen.

DISPLAY SET> Drücken Sie die Tasten ▲ ▼, um den CH TITLE POS auszuwählen.> Drücken Sie die Tasten ◀ ▶, um den CH TITLE nach links, rechts oder in die Mitte zu bewegen.

### **4-5-4. CH TITLE SIZE**

Stellen Sie die Kanaltitelgröße ein. Es ist möglich, X1 oder X2 auszuwählen. DISPLAY SET> Drücken Sie die Tasten ▲ ▼, um die CH-TITELGRÖSSE auszuwählen.> Drücken Sie die Tasten ◀ ▶, um X1 / X2 einzustellen.

#### **4-5-5. DATE & TIME**

Stellen Sie das aktuelle Datum und die aktuelle Uhrzeit auf. DISPLAY SET> Drücken Sie die Tasten ▲ ▼, um DATE & TIME auszuwählen.> Drücken Sie die Tasten ◀ ▶, um es einund auszuschalten (ON/OFF).

#### **4-5-6. BORDER LINE**

Wählen Sie aus, ob die Grenzlinie zur einfachen Unterscheidung der geteilten Videobilder verwendet werden soll.

DISPLAY SET> Drücken Sie die Tasten ▲ ▼, um die Grenze auszuwählen.> Drücken Sie die Tasten ◀ ▶, um diese Funktion ein- und auszuschalten.

#### **4-5-7. SEQUENCE TIME**

Stellen Sie die Umschaltzeit der Anzeige im Auto-Sequenz-Modus auf Sekunden (3 bis 99 Sekunden) ein.

SYSTEM SET> Drücken Sie die Tasten ▲ ▼, um die SEQUENZZEIT auszuwählen.> Drücken

Sie die Tasten ◀ ▶, um die Sequenzzeit einzustellen.

### **4-5-8. DE-INTER MODE**

Stellen Sie die Scanmethode ein. In diesem Menü ist es möglich, das Videosignal in der Interlace-Abtastmethode (z. B. 1920 × 1080 60i) in die progressive Abtastmethode (z. B. 1920 × 1080 60p) zu ändern. Wenn Sie ein Video eines sich bewegenden Objekts ansehen, das mit einer CVBS-Kamera aufgenommen wurde, wird das Video undeutlich und mit einem gewissen Rauschen angezeigt.

Für analoge HD-Kameras sollte es als WEAVE und für CVBS-Kameras (NTSC / PAL) als 2D eingestellt sein. Wenn Sie sowohl analoge HD-Kameras als auch CVBS-Kameras an diesen Splitter anschließen, sollte dieser Modus auf 2D eingestellt werden.

In diesem Fall kann es jedoch zu winzigen Bildverwacklungen kommen.

SYSTEM SET> Drücken Sie die Tasten ▲ ▼, um den DE-INTER-Modus auszuwählen.

> Drücken Sie die Tasten ◀ ▶, um 2D / WEAVE einzustellen.

### **4-5-9. VIDEO SCALE**

Stellen Sie das Bildschirmverhältnis von CVBS (NTSC / PAL) und HD-Analogvideo auf Voll, 16: 9 oder 4: 3 ein.

Drücken Sie die Tasten ▲ ▼, um die VIDEO-SKALA auszuwählen.> Drücken Sie die Tasten ◀ ▶, um das Videobildschirmverhältnis einzustellen.

#### **4-6. DATE/TIME SET**

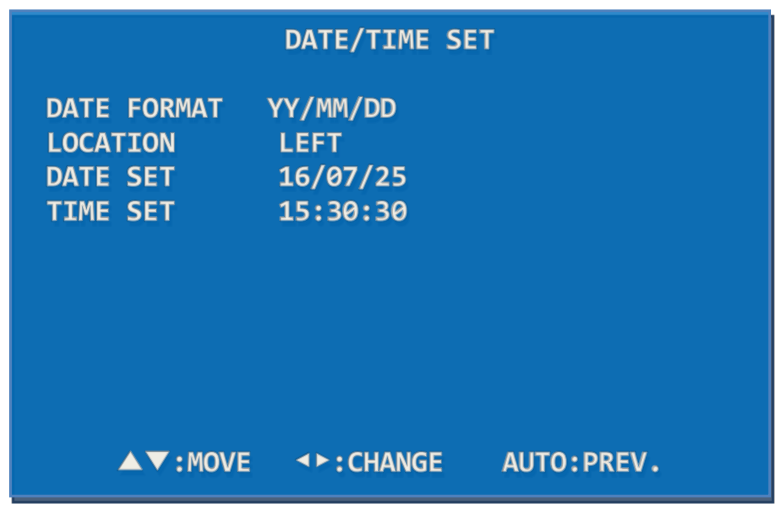

#### **4-6-1. DATE FORMAT**

Stellen Sie das Datumsformat ein.

DATE & TIME SET> Drücken Sie die Tasten ▲ ▼, um das DATE FORMAT auszuwählen.

> Drücken Sie ◀ ▶, um das Datumsformat einzustellen.

### **4-6-2. LOCATION**

Stellen Sie die Position ein, an dem Datum und Uhrzeit auf dem Bildschirm angezeigt werden sollen.

DATUM & UHRZEIT EINSTELLEN> Drücken Sie die Tasten ▲ ▼ bis LOCATION

> Drücken Sie die Tasten ◀ ▶, um das angezeigte Datum und die Uhrzeit nach links, rechts oder in die Mitte zu verschieben.

### **4-6-3. DATE SET**

Datum einstellen.

DATE & TIME SET> Drücken Sie die Tasten ▲ ▼, um das DATE SET auszuwählen.

> Drücken Sie die Tasten ▲ ▼ und ◀ ▶, um das Datum einzustellen.

### **4-6-4. TIME SET**

Stellen Sie die Zeit ein.

DATUM & ZEIT EINSTELLEN> Drücken Sie die Tasten ▲ ▼, um die ZEIT EINSTELLEN auszuwählen.> Drücken Sie die Tasten ▲ ▼ und ◀ ▶, um die Zeit einzustellen.

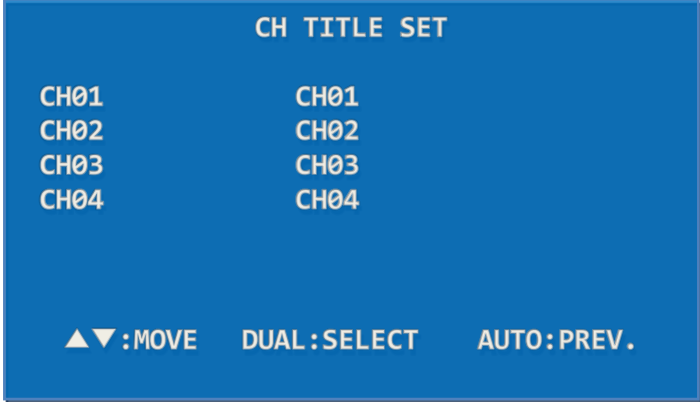

### **4-7. CH TITLE SET**

Zeigen Sie den Kanal Titel (Name) auf dem Bildschirm an.

CH TITLE SET> Drücken Sie die Tasten ▲ ▼, um den Kanal auszuwählen.> Drücken Sie die Taste DUAL (SELECT), um den Kanaltitel (Name) einzustellen.

### **4-7-1. CHANNEL**

Ändern Sie die Kanaleinstellungen.

CH TITLE SET> Drücken Sie die Tasten ▲ ▼, um den zu ändernden Kanal auszuwählen.> Drücken Sie die Taste DUAL (SELECT), um die Kanaleinstellungen einzugeben.

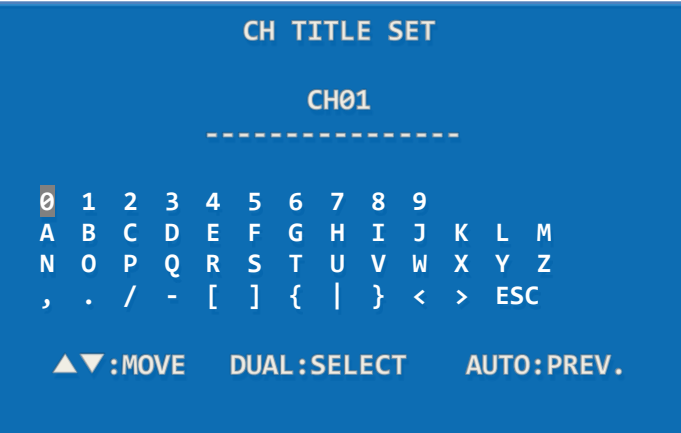

### **4-7-2. TITLE**

Ändern Sie den Kanaltitel (Name). (Bis zu 16 Buchstaben)

Wechseln Sie mit den Tasten ▲ ▼ und ◀ ▶ zu jedem Buchstaben (insgesamt 47 Buchstaben) und drücken Sie die Taste DUAL (SELECT), um den ausgewählten Buchstaben einzugeben.

Drücken Sie nach Eingabe des Kanaltitels die Tasten AUTO (PREV.) Oder ESC, um den eingegebenen Titel zu speichern und in den CH TITLE SET-Modus zu wechseln.

### **4-8. EVENT LIST**

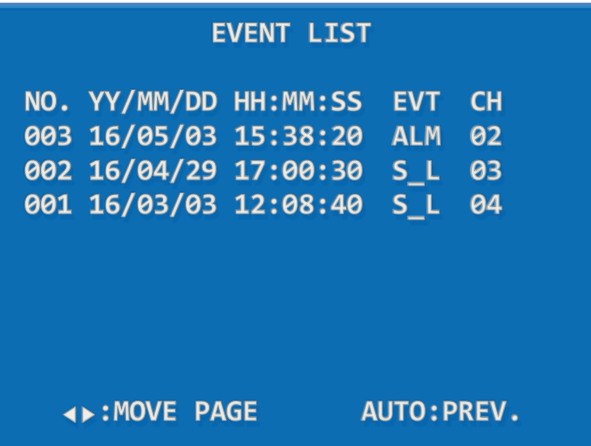

Zeigen Sie den relevanten Kanal und die aufgetretene Zeit an, zu der ein Alarm oder ein Videoverlust in einem bestimmten Kanal auftritt. (S\_L: Signalverlust, ALM: Alarm)

### **5. Konfigurationsdiagramm**

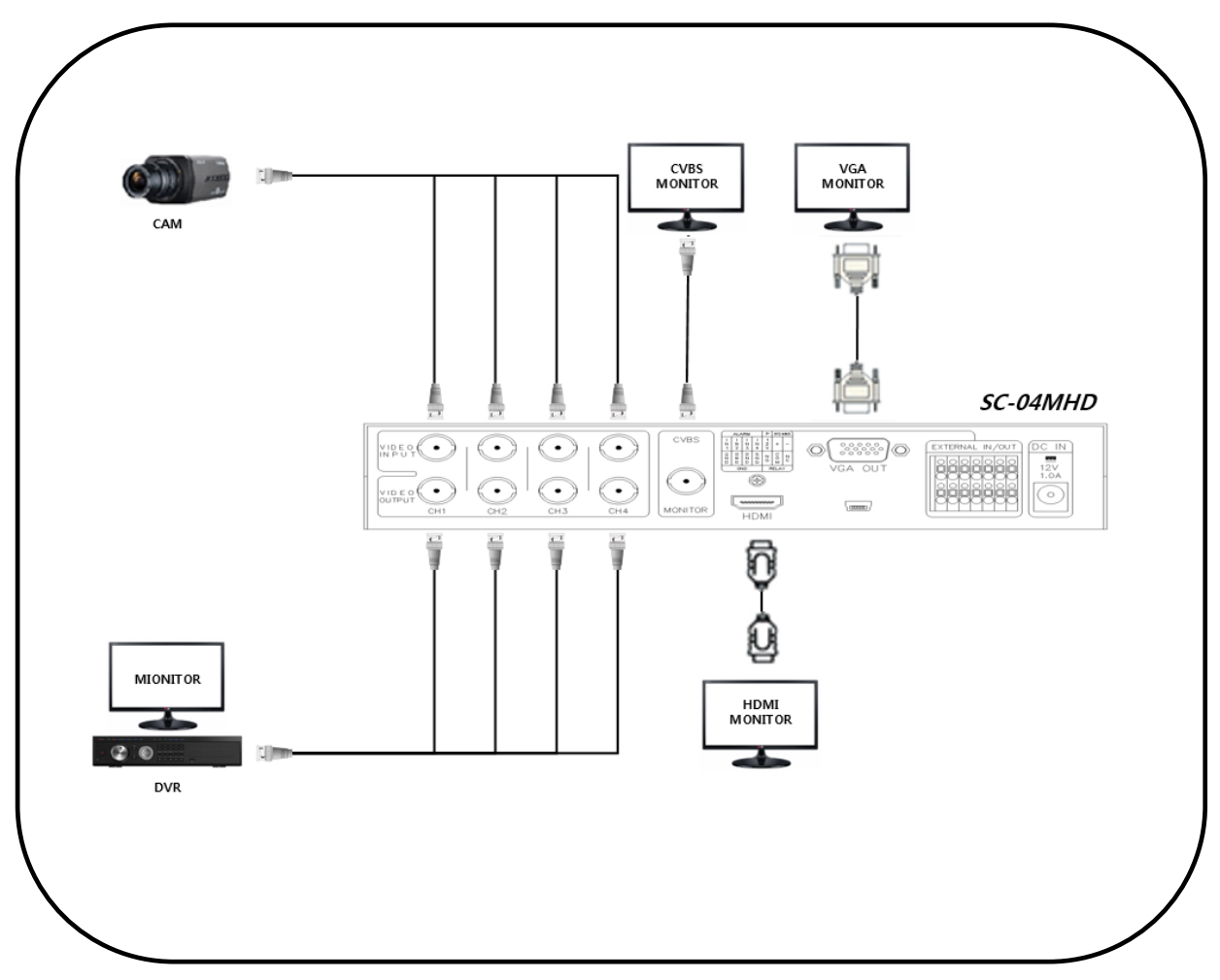

**※ AHD-, TVI- und CVI-Kameras haben kein standardisiertes Signalformat. Je nach Hersteller werden Bilder möglicherweise nicht richtig ausgegeben, und die UTC-Steuerung funktioniert möglicherweise nicht richtig.**

**※ Schließen Sie das Kabel nicht an den Anschluss an, wenn der Schleifenausgang nicht verwendet wird.**

## **6. FAQ**

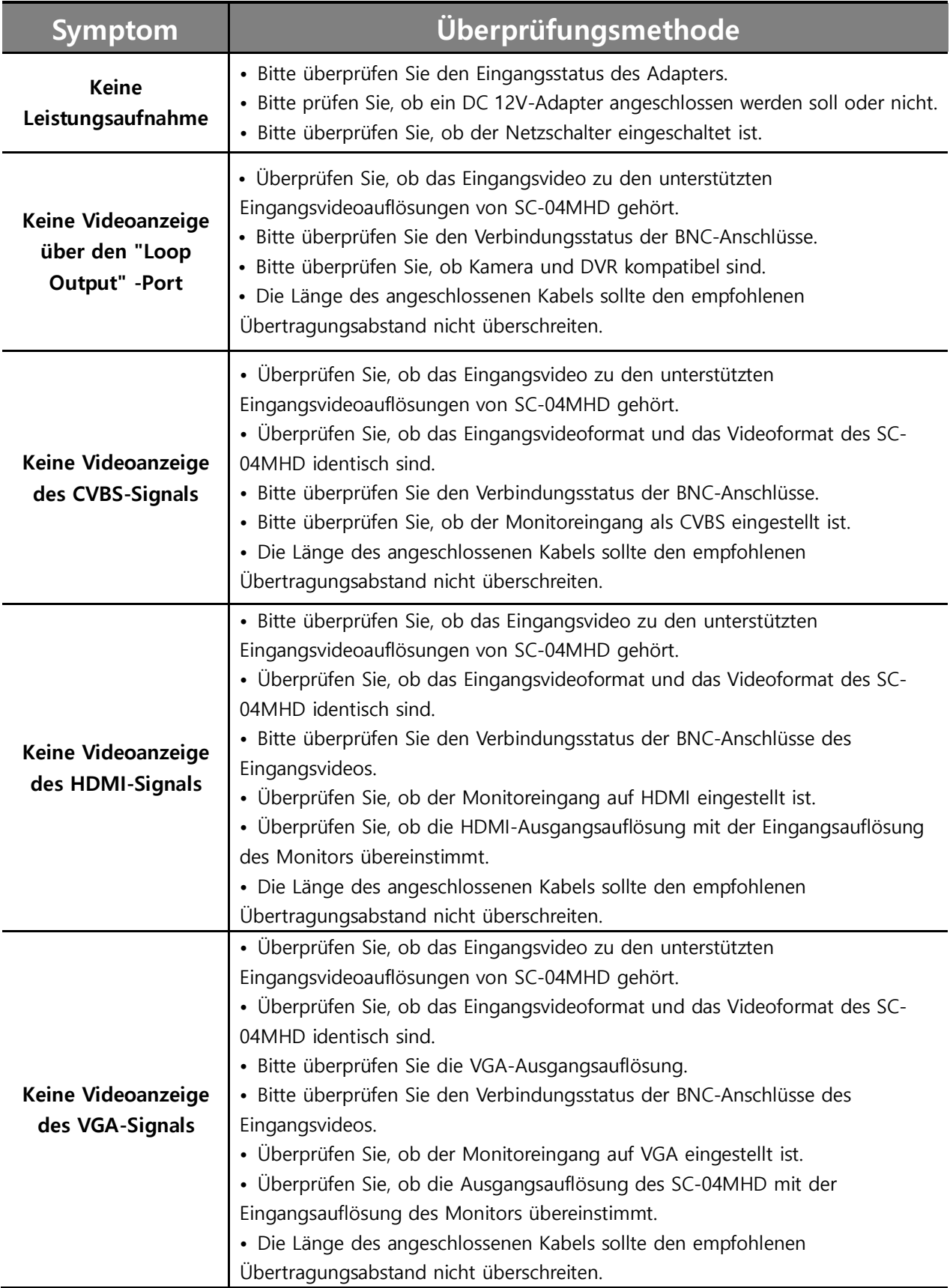

**※ Das CVI-Signal wird unregelmäßig zufällig angezeigt, da das Originalbild beim Ein- und Ausschalten des SC-04MHD nicht ausgegeben wird. In diesem Fall ziehen Sie bitte den** 

**entsprechenden BNC-Stecker des Kabels ab und wieder an und schalten Sie ihn dann ein und aus**

**7. Spezifikationen**

**.**

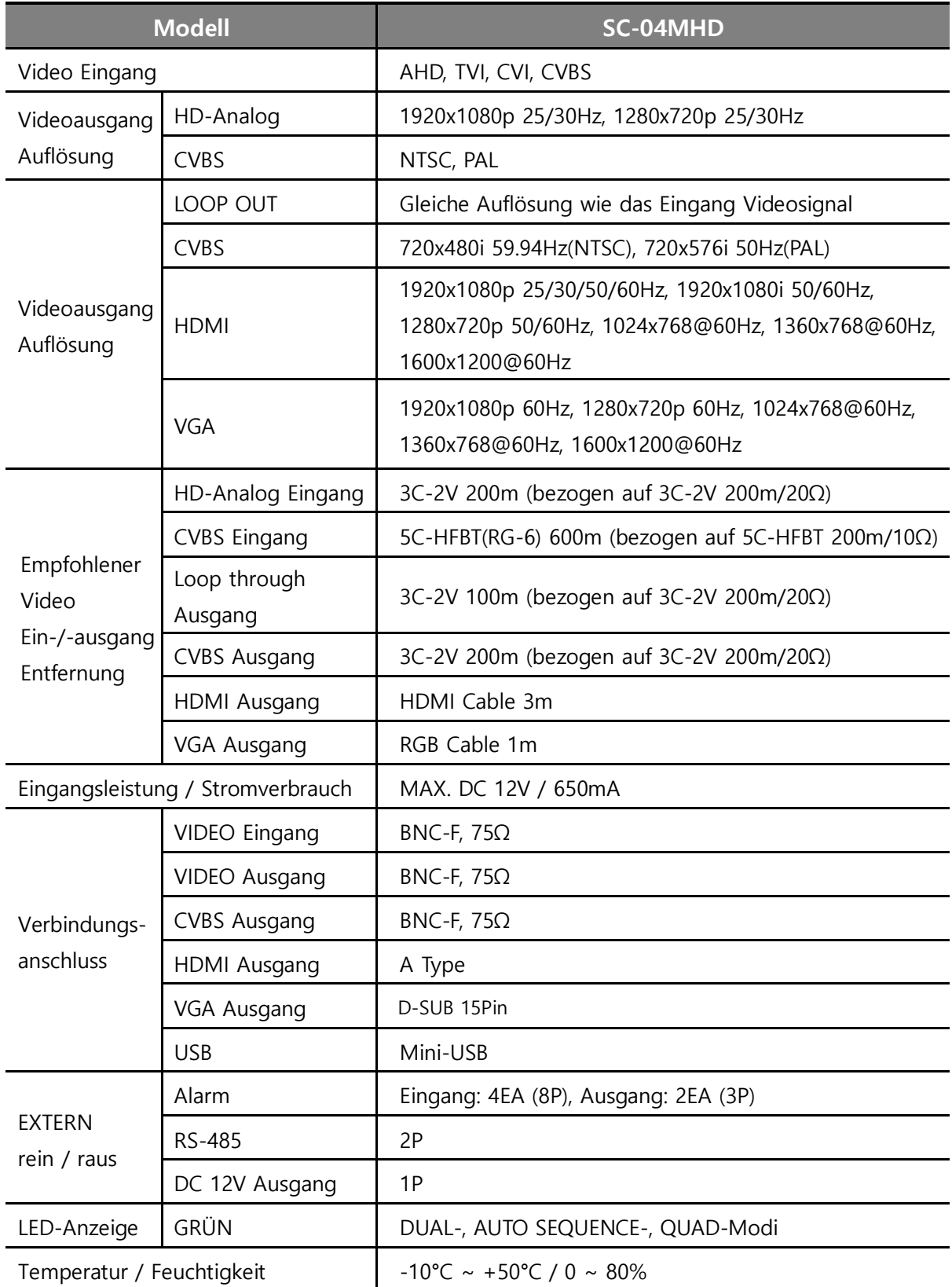

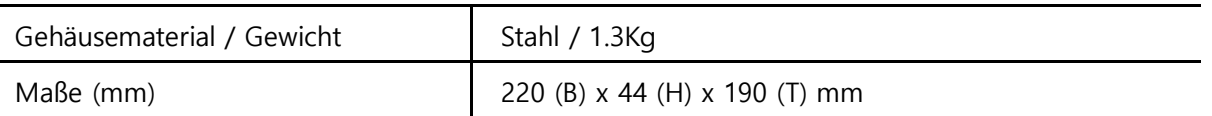

※ Die oben genannte Entfernung hängt von Kamera, DVR, Kabelspezifikationen und Qualität ab.

※ Der Schleifenausgang ist umgekehrt proportional zur Übertragungsentfernung des Eingangssignals

## **8. Garantiezertifikat**

Dieses Produkt hat eine strenge Qualitätskontrolle und -prüfung bestanden. Wenn dies während des normalen Gebrauchs nicht funktioniert, gewähren wir zwei Jahre Garantie.

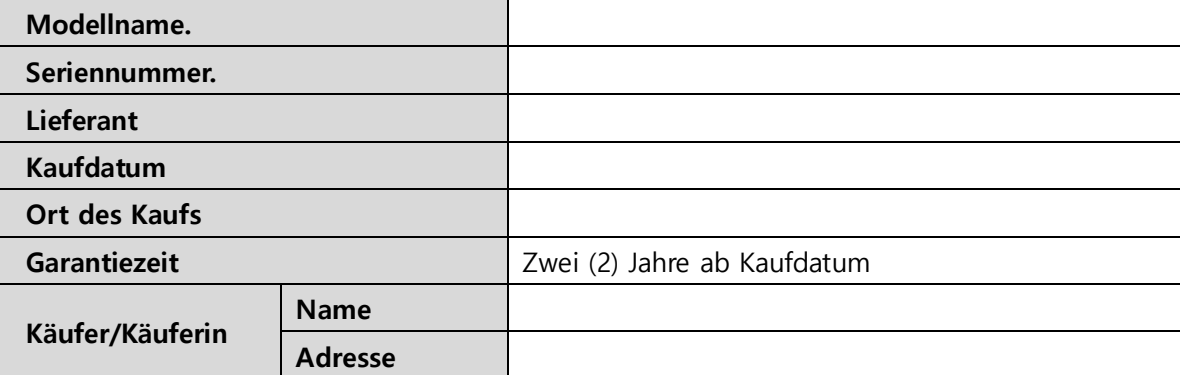

• Bitte überprüfen Sie zuerst diese Garantieanzeige.

• Bitte wenden Sie sich an Ihren Händler, nachdem Sie einen Defekt an den Produkten festgestellt haben.

- Der Standard für die Reparatur, den Austausch oder die Erstattung folgt dem Kunden.
- Gewährleistungsinhalt Jeder Defekt bei normalem Gebrauch innerhalb des Gewährleistungszeitraums. Wir bieten Ihnen einen kostenlosen Reparaturservice gemäß dem Gewährleistungszertifikat.
- Wir berechnen Ihnen die Gebühr für Teile und Service trotz der kostenlosen Garantiezeit, bei Schäden, die ohne Sorgfalt verursacht wurden, wie z. B.:
	- Schäden oder Probleme durch Naturkatastrophen.
	- Schäden oder Probleme durch Verletzung der Produktanleitung oder des Handbuchs.
	- Schäden oder Probleme durch falsche Netzspannung oder Frequenz.
	- Wenn Sie das gesamte System wieder zusammenbauen oder Teile innerhalb der Garantiezeit ersetzen möchten.
	- Wenn eine unbefugte Person das Produkt, das versucht, es zu reparieren, verändert oder beschädigt hat.
	- Gewitter.
- Bitte beachten Sie, dass wir den Schaden nach Ablauf der Garantiezeit nicht mehr unterstützen. Wenn der Kunde es reparieren lassen möchte, berechnen wir ihm die Gebühr.
- Die Spezifikation kann ohne vorherige Ankündigung zur Qualitätsverbesserung geändert werden.

Release Version 2.0

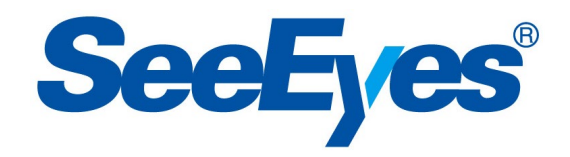

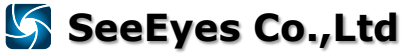

24 #503~509 Sunil Technopia, 555 Dunchon-daero, Jungwon-gu, Seongnam City, Gyeonggi Province, Korea (Zip Code: 13215) TEL: +82-(0)31-730-5833 FAX: +82-(0)31-777-3512 E-MAIL : [overseas@sscctv.com](mailto:overseas@sscctv.com) **<http://www.sscctv.com/>eng**